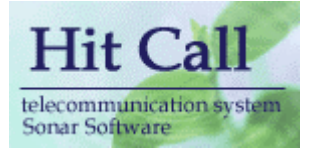

# HITCALL PW シリーズ (電話ポップアップ編)

## システム概要書

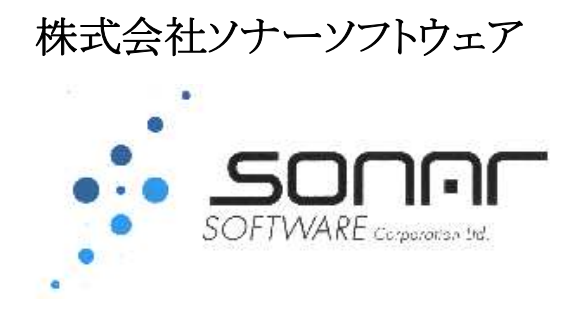

#### ■システム概要

HITCALL W シリーズは電話着信と同時に画面右下より、Web システムにアクセスを行い、画面右下 よりお客様情報をポップアップさせます。

現在使用している Web システムが簡単に CTI システムとして動作する事が可能です。 複数拠点における顧客情報の共有化及び CTI システム化をトータルで行なう事が出来ます。 ポップアップ表示する Web ブラウザは独自開発のテクノロジーにより高速ポップアップを実現しています。 電話着信時に画面右下よりポップしますので、Excel や Word の作業を行なっていても作業の妨げになる事 はありません。

Web 連動 URL を指定する事で、様々な Web システムとの連動を実現します。

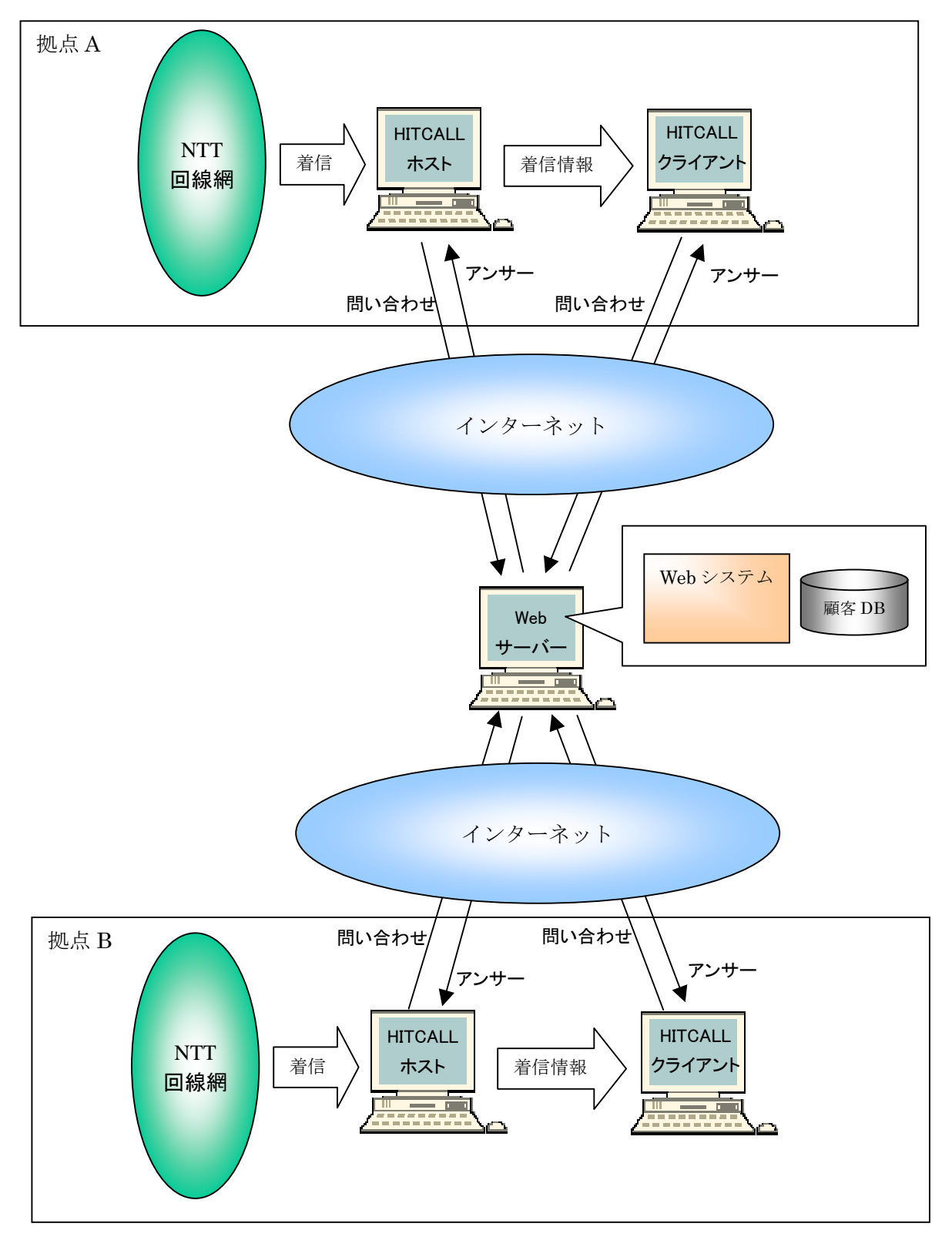

#### ■HITCALL システム全体構成図 (例 : 光電話アナログの場合)

HITCALL のシステム構成は下記の通りです。

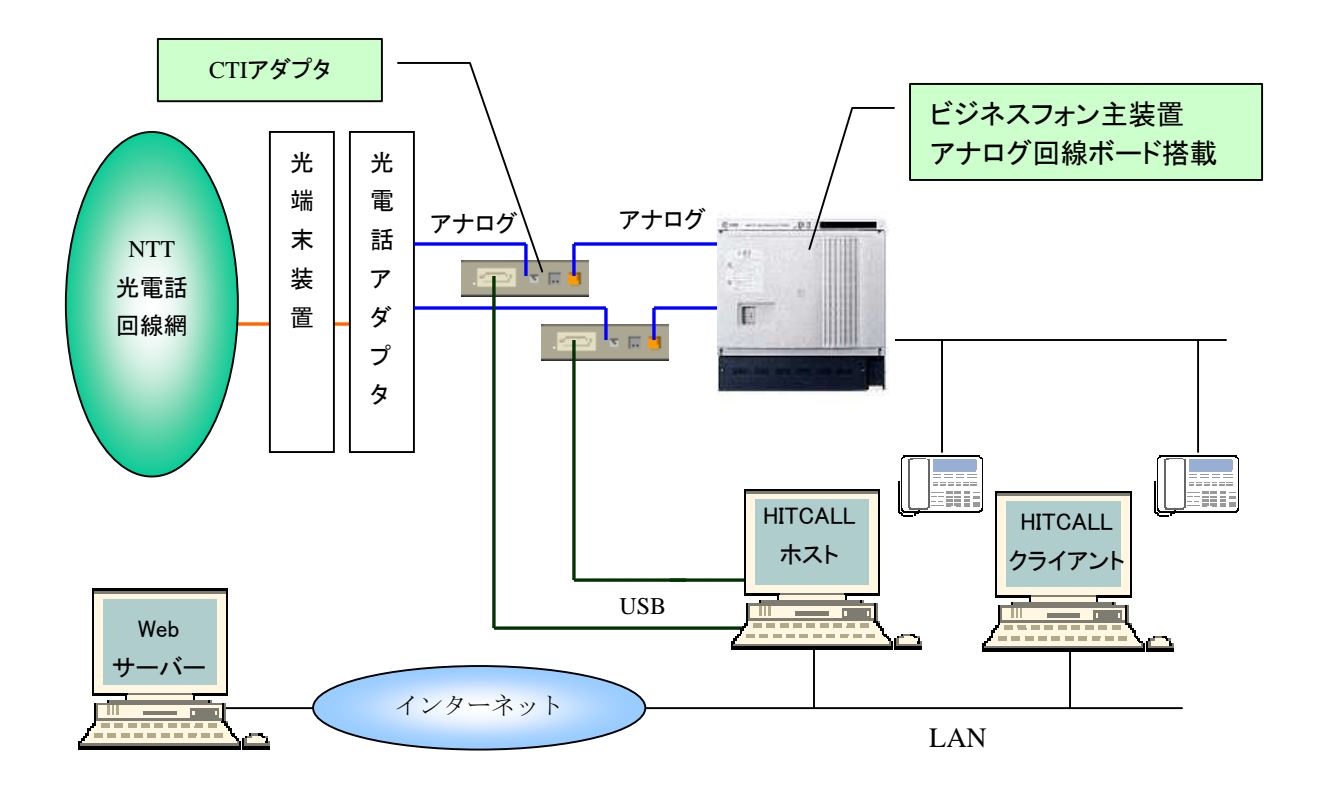

○光電話

光電話電話は光端末装置、光電話アダプタを経由してアナログ回線になります。 光電話アダプタ(VoIP)はアナログタイプ

○ビジネスフォン主装置

光電話アダプタ(VoIP)はアナログタイプで CTI アダプタを設置した場合は、ビジネスフォン主 装置にはアナログ回線ボードが搭載されている必要があります。

○CTI アダプタ

CTI アダプタはナンバーディスプレイをパソコン内に取り込む為に必要な機械です。

○HITCALL ホスト

Windows に常駐して電話着信監視を行います。着信した電話番号を HITCALL クライアントに伝 達します。

#### ○HITCALL クライアント

Windows に常駐して電話着信監視を行います。HITCALL ホストより着信電話情報を受け取りま す。Web システム上の顧客情報をポップアップ表示する事が出来ます。

#### ■HITCALL システム全体構成図 (例 : 光電話デジタルの場合)

HITCALL のシステム構成は下記の通りです。

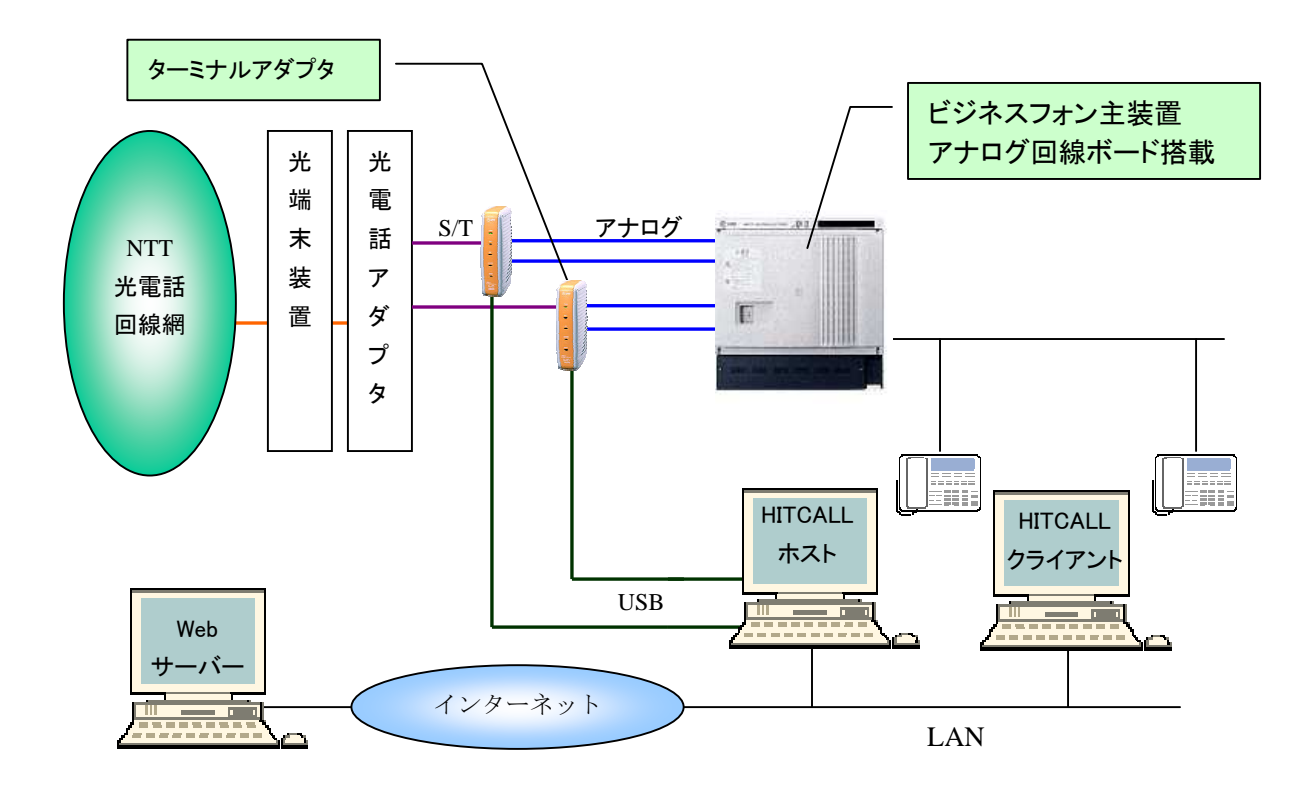

#### ○光電話

光電話電話は光端末装置、光電話アダプタを経由してアナログ回線になります。 光電話アダプタ(VoIP)はデジタルタイプ(S/T ケーブル出力ポート付)

○ビジネスフォン主装置

光電話アダプタ(VoIP)はデジタルタイプでターミナルアダプタを設置した場合は、ビジネスフ ォン主装置にはアナログ回線ボードが搭載されている必要があります。

○CTI アダプタ

CTI アダプタはナンバーディスプレイをパソコン内に取り込む為に必要な機械です。

○HITCALL ホスト

Windows に常駐して電話着信監視を行います。着信した電話番号を HITCALL クライアントに伝 達します。

○HITCALL クライアント

Windows に常駐して電話着信監視を行います。HITCALL ホストより着信電話情報を受け取りま す。Web システム上の顧客情報をポップアップ表示する事が出来ます。

#### ■HITCALL システム全体構成図 (例 : ISDN の場合)

HITCALL のシステム構成は下記の通りです。

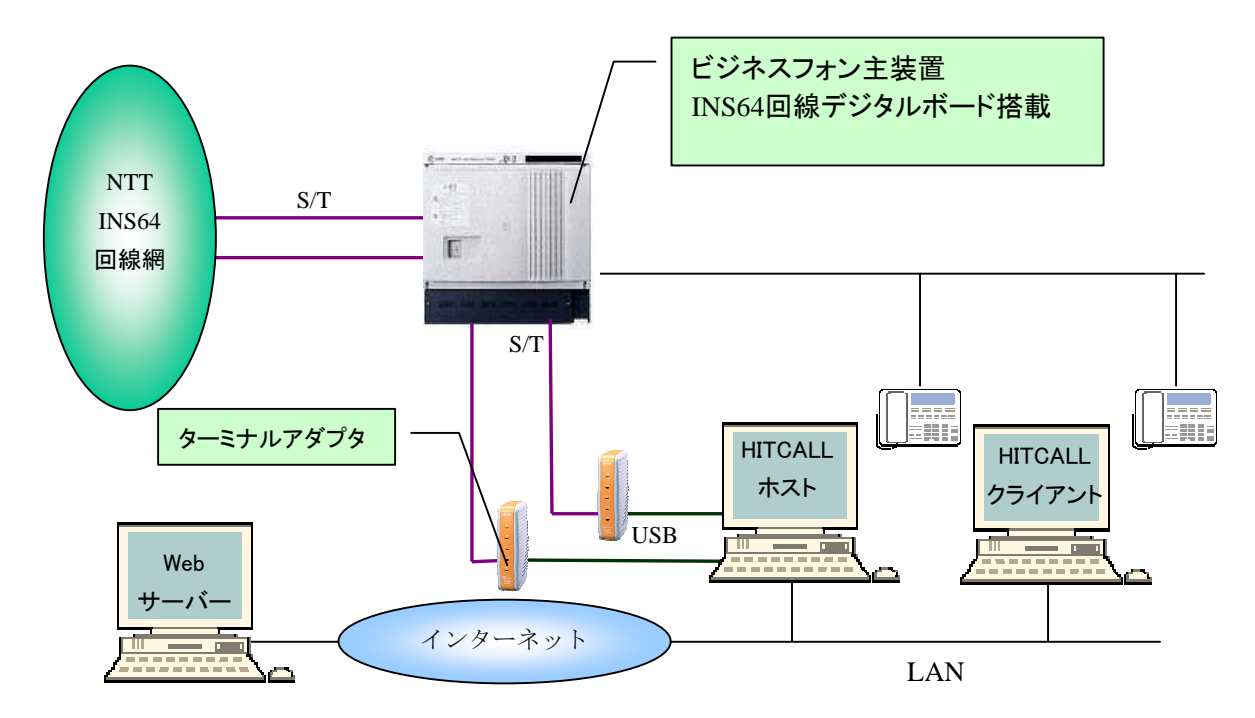

○ISDN

光電話電話は光端末装置、光電話アダプタを経由してアナログ回線になります。

○ビジネスフォン主装置

ISDN 回線の場合は、INS64 回線デジタルボードが搭載されている必要があります。

○CTI アダプタ

ターミナルアダプタはナンバーディスプレイをパソコン内に取り込む為に必要な機械です。

○HITCALL ホスト

Windows に常駐して電話着信監視を行います。着信した電話番号を HITCALL クライアントに伝 達します。

○HITCALL クライアント

Windows に常駐して電話着信監視を行います。HITCALL ホストより着信電話情報を受け取りま す。Web システム上の顧客情報をポップアップ表示する事が出来ます。

#### ■HITCALL ホストとクライアント

HITCALL はホストプログラムとクライアントプログラムから構成されます。 現在お使いの、WindowsXp、WindowsVista、Windows7 等にそれぞれインストール行ってください。 HitCall ホストは、着信電話を感知した後、各クライアントに着信情報を伝えます。

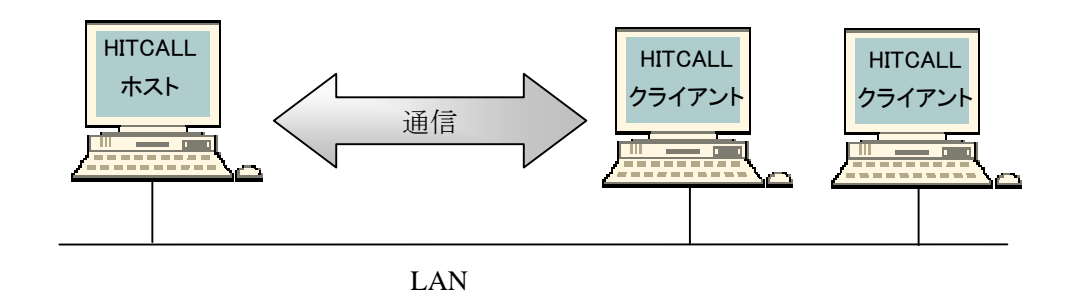

#### ■電話着信時のクライアント

電話着信時の着信ポップアップは HitCall ホスト及び全クライアントパソコンで表示されます。 受話器を取る前にお客様情報を確認する事が出来ます。

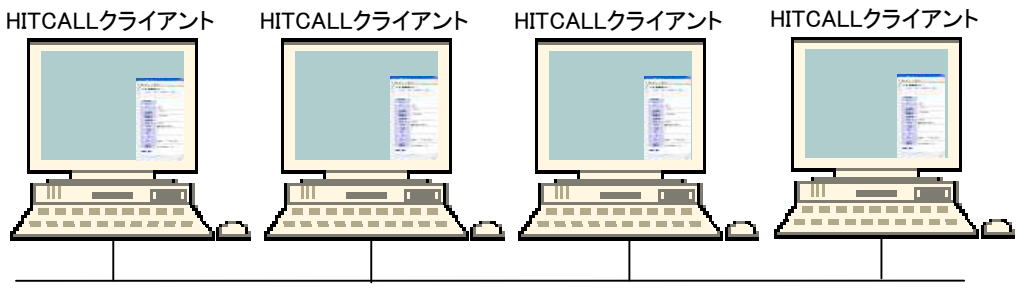

LAN

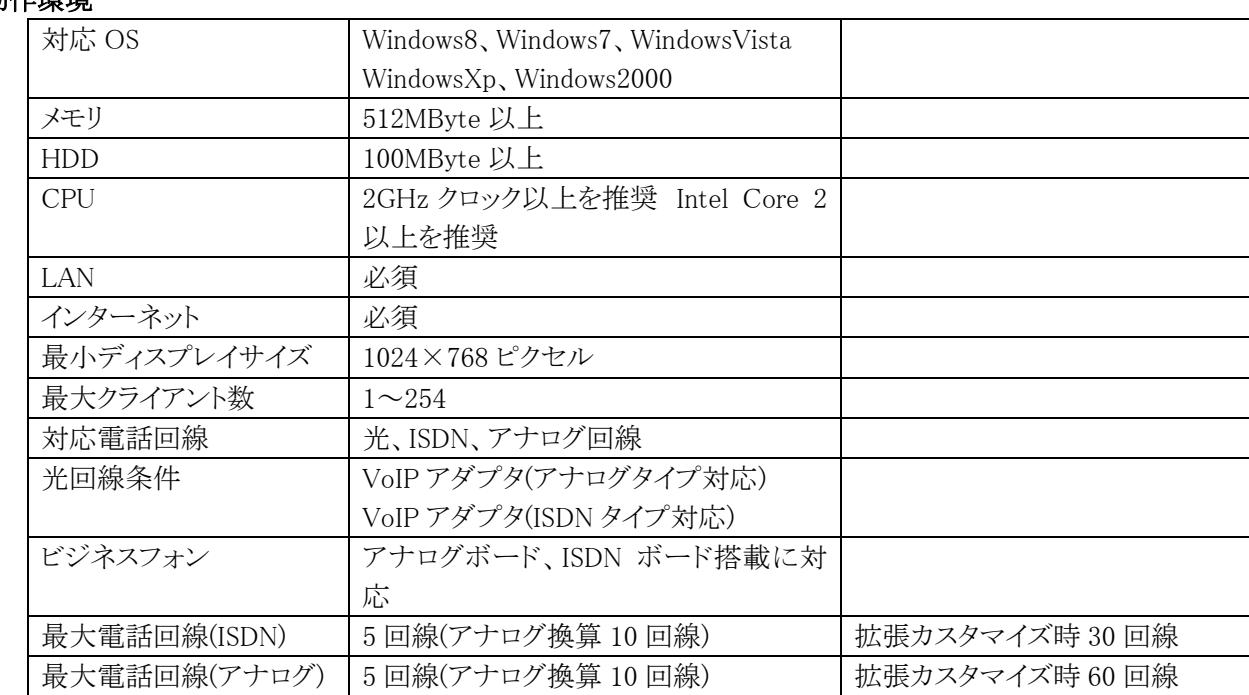

### ■動作環境

#### ■ポップアップ画面

電話着信があると、画面右下より HitCall ブラウザがポップアップ。画面が少しずつ現れ表示され ます。Excel や Word などの他の作業を行なっていても邪魔をする事はありません。

少しずつ表示を行うので、突然の全画面ポップアップでビックリしない、マンマシンユーザーイン ターフェース仕様になっています。

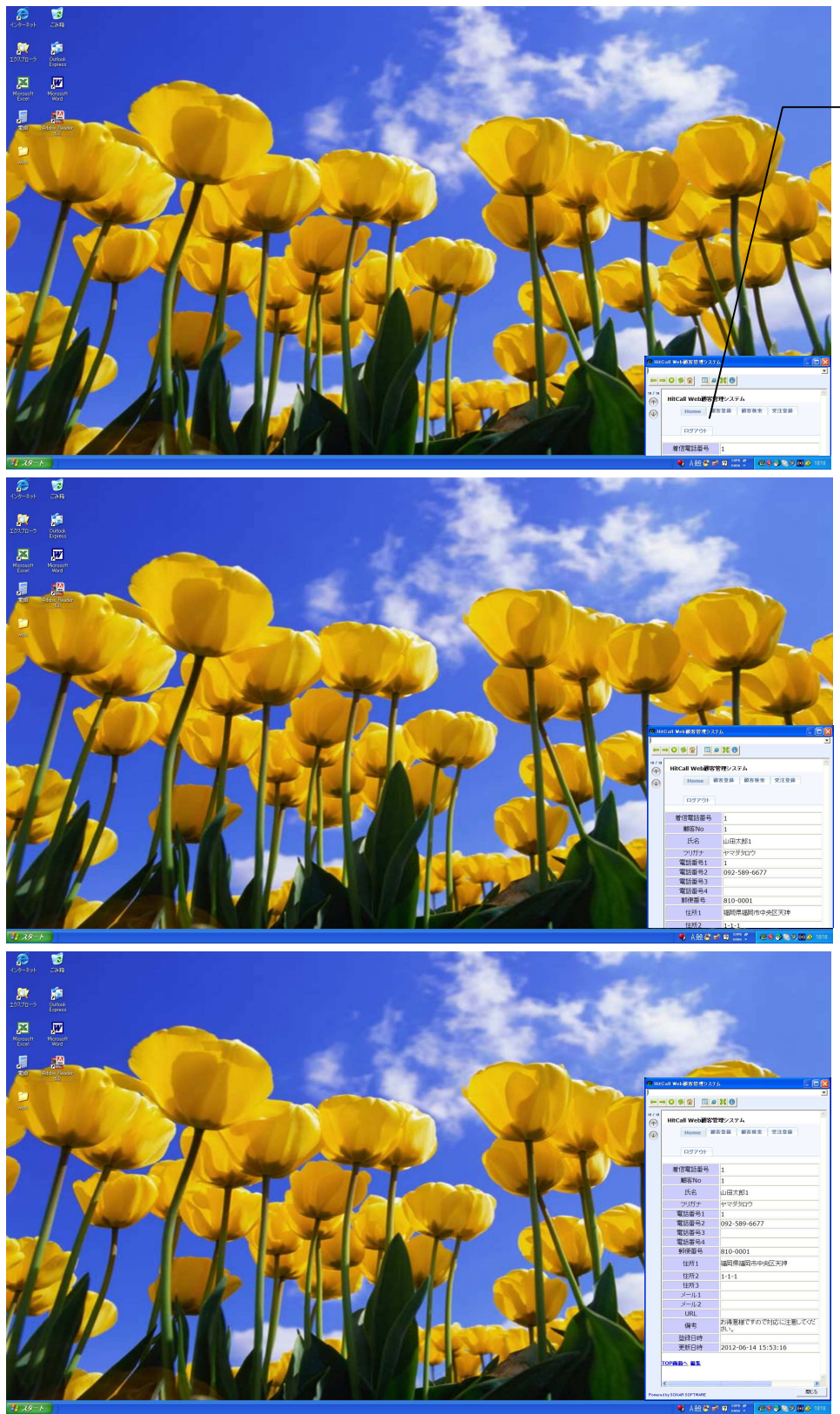

HitCall ブラウザ が画面右下より 徐々にポップア ップして、Web シ ステムの顧客情 報を表示します。

※何も操作しない場合は、30 秒後に自動的にウィンドウは閉じます。 ウィンドウが閉じる際は、画面右下に徐々にウィンドウが消えていきます。

■HITCALL システムの常駐

Windows が起動すると HITCALL はタスクトレイに常駐します。

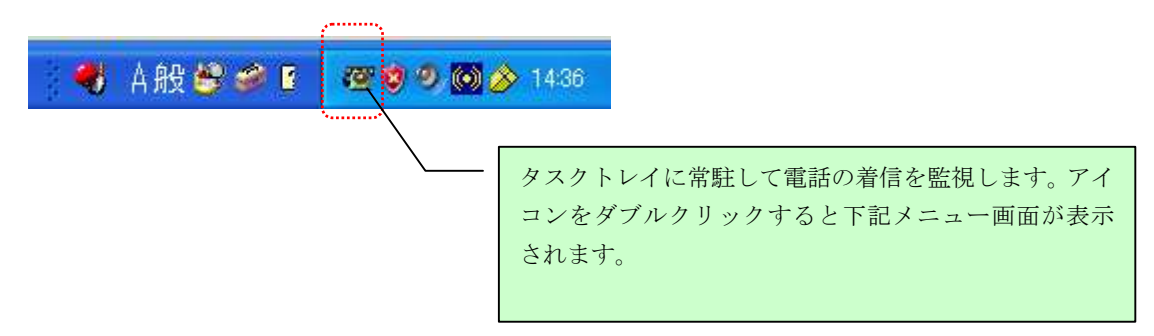

■HITCALL ホストシステム画面

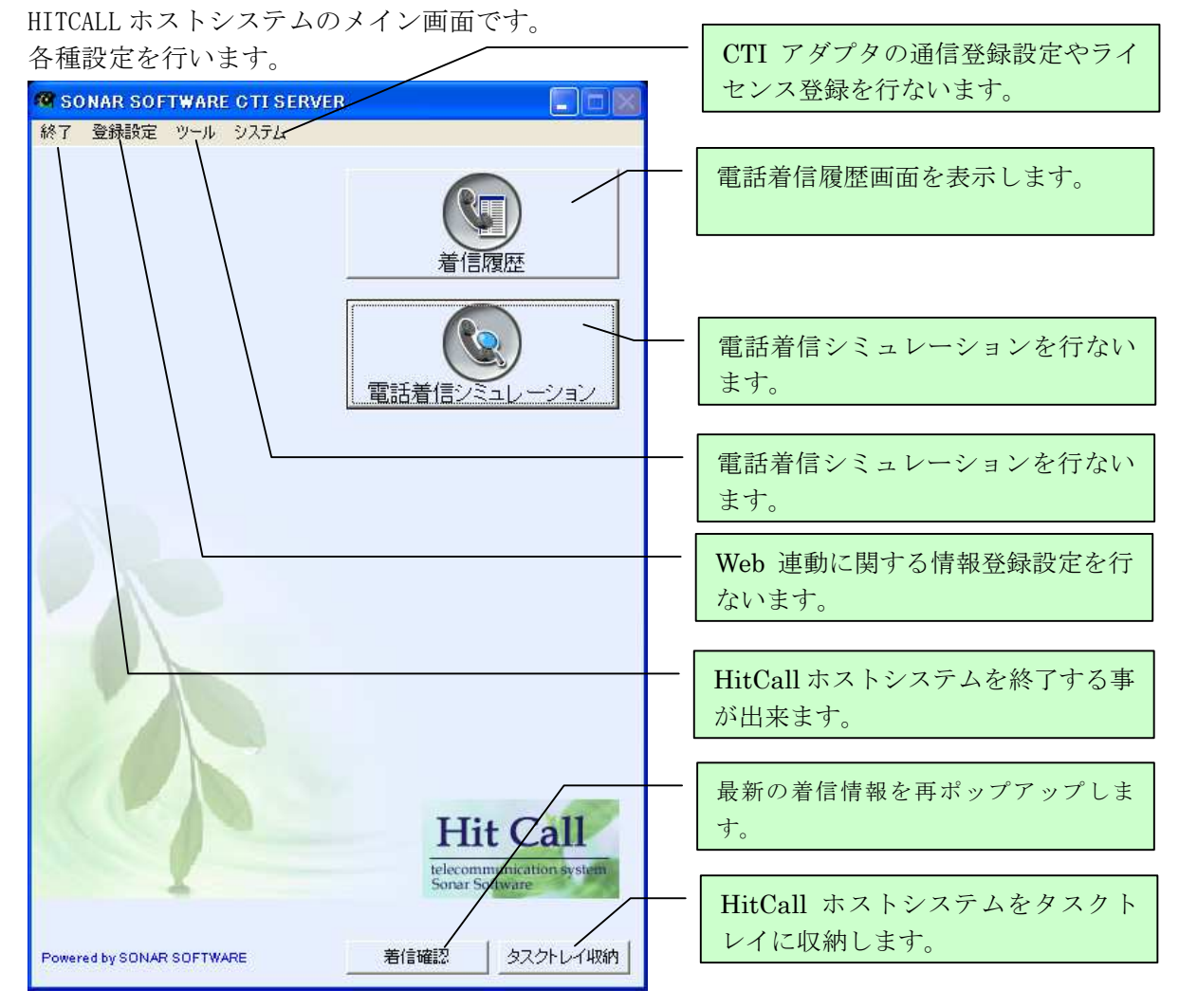

#### ■電話着信シミュレーション画面

電話番号枠に電話番号を入力した後、着信シミュレーション実行ボタンを押してください。 電話着信時の動作と同じ動作をシミュレーションする事が出来ます。

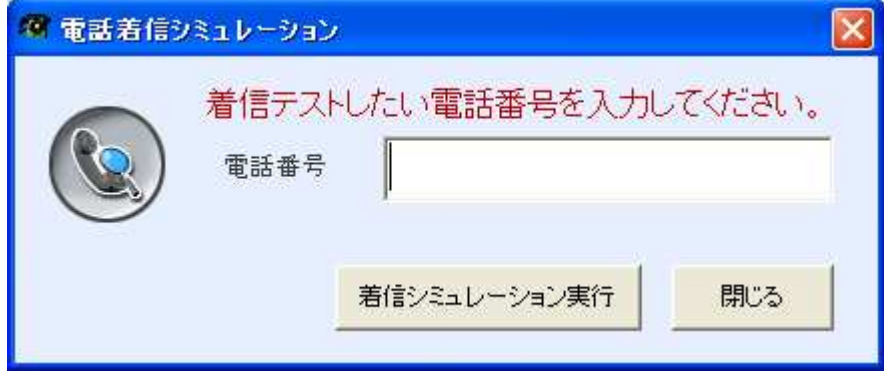

#### ■電話着信ポップアップ画面

Web システムの情報を電話着信時にポップアップ表示します。

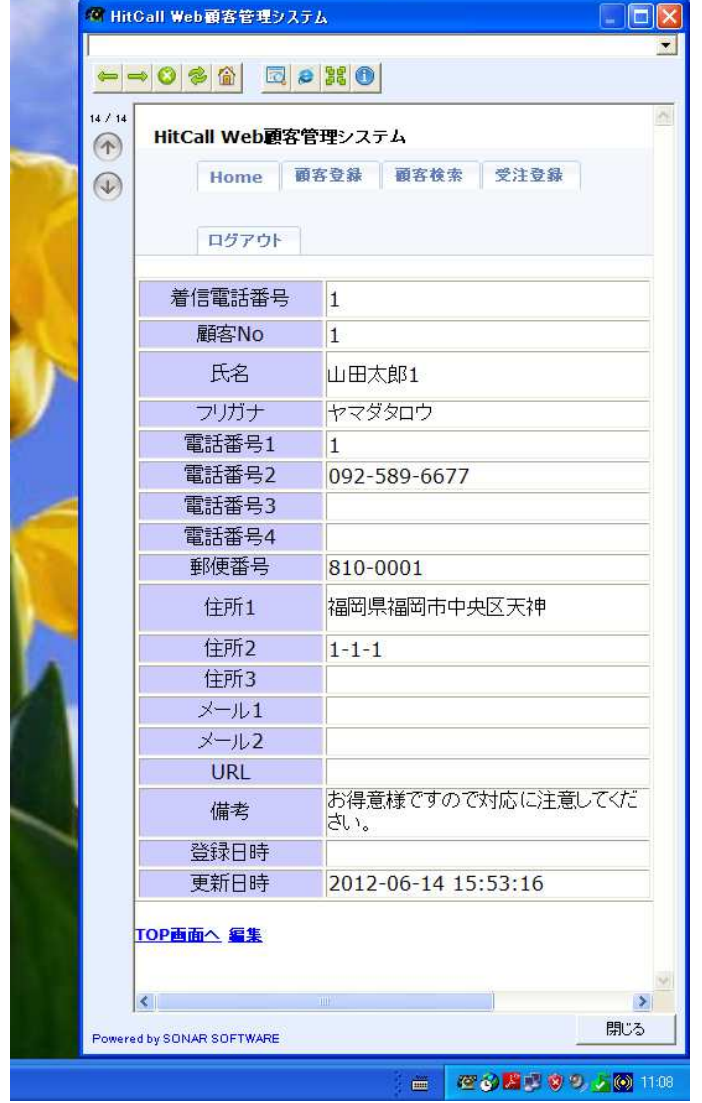

※上記画面の「HitCall Web 顧客管理システム」はサンプルです。本製品には含まれません。 -<br>「HitCall Web 顧客管理システム」については、別途お問い合わせ下さい。

#### ■着信確認

タスクトレイの HITCALL アイコンを右クリックすると着信確認のボップアップメニューが表示され ます。着信確認をクリックすると再度着信ポップ画面が表示されます。

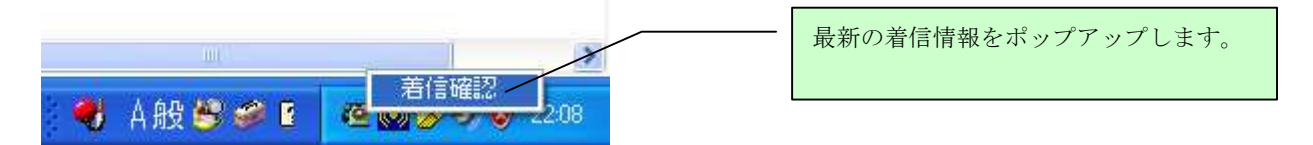

#### ■HitCall ブラウザ 各ボタン説明

下記画面が電話着信時にポップアップします。

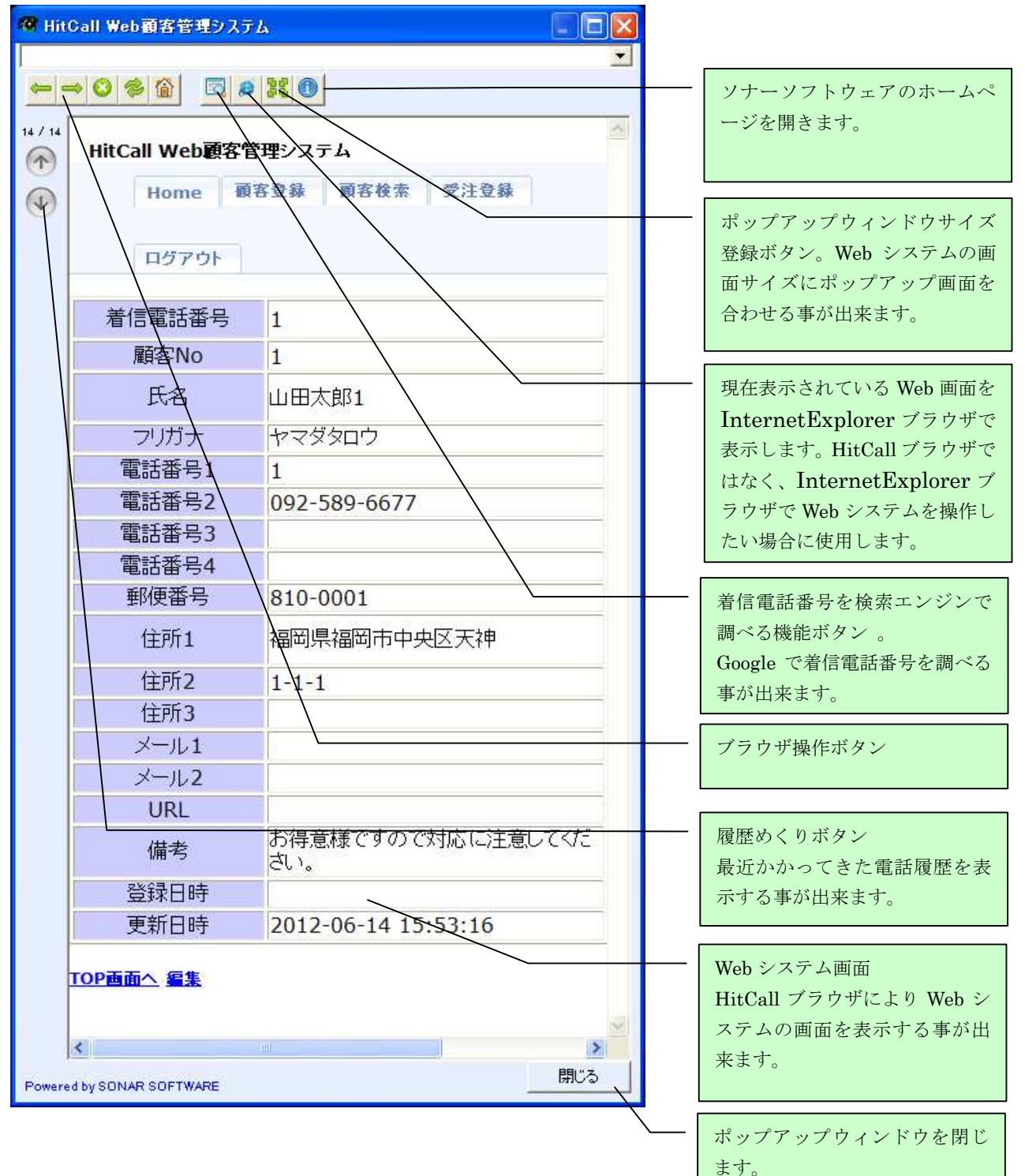

■着信履歴

着信履歴は着信日時と電話番号の記録を行ないます。

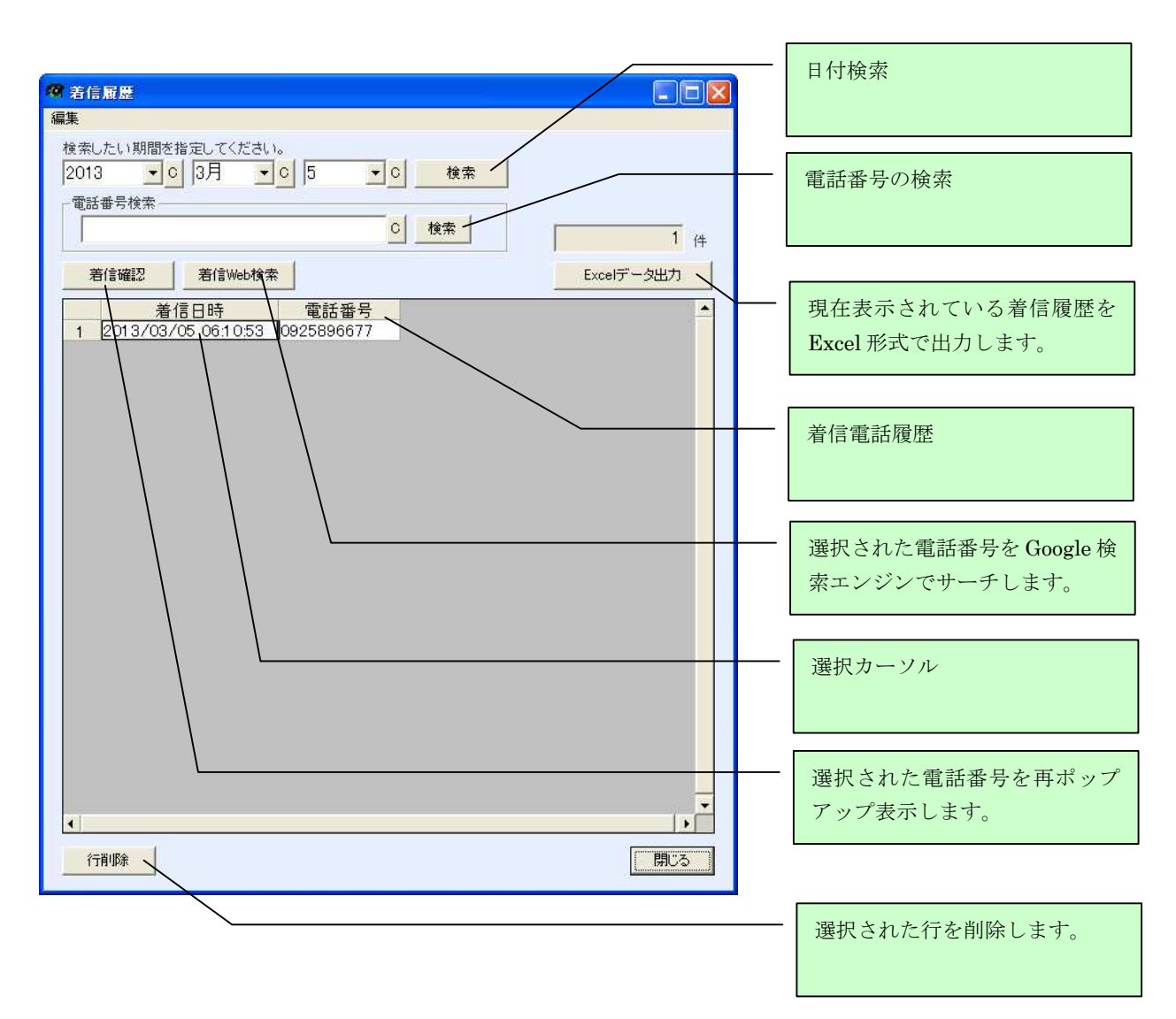

着信履歴の記録は HitCall ホスト及びクライアントが起動している必要があります。

HitCall ホスト及びクライアントが起動していない場合は、着信電話あっても記録されません。 着信履歴は着信毎にテキストファイル形式で外部に自動的に出力されます。

データベース内の着信履歴は 5000 件を超えた日より1ヶ月前以前のデータを自動的に削除を行な います。削除を行なう前に、Excel 形式で外部に自動的に出力されます。

■オプション設定

登録設定のオプション設定を選択すると、Web 連動情報の設定を行う事が出来ます。 オプション設定はポップアップ時間やスピード、Web システムへのアクセス情報を登録を行なって ください。

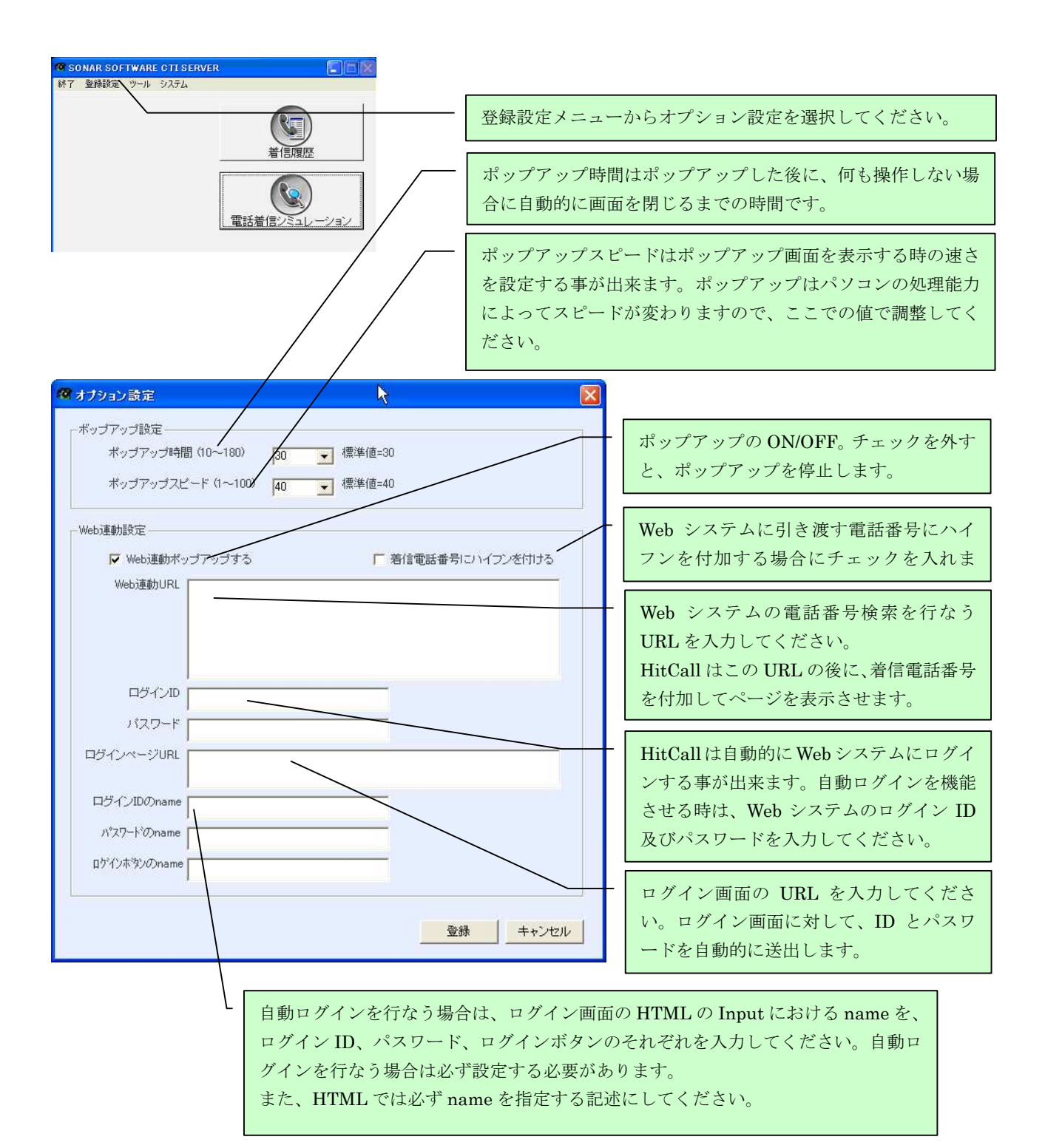

#### ■通信設定

HitCall ホストパソコンに接続された、CTI アダプタ及びターミナルアダプタの設定を行ないます。 ※COM ポート設定はコントロールパネルのデバイスマネージャで COM ポート番号を確認して設定を 行なってください。

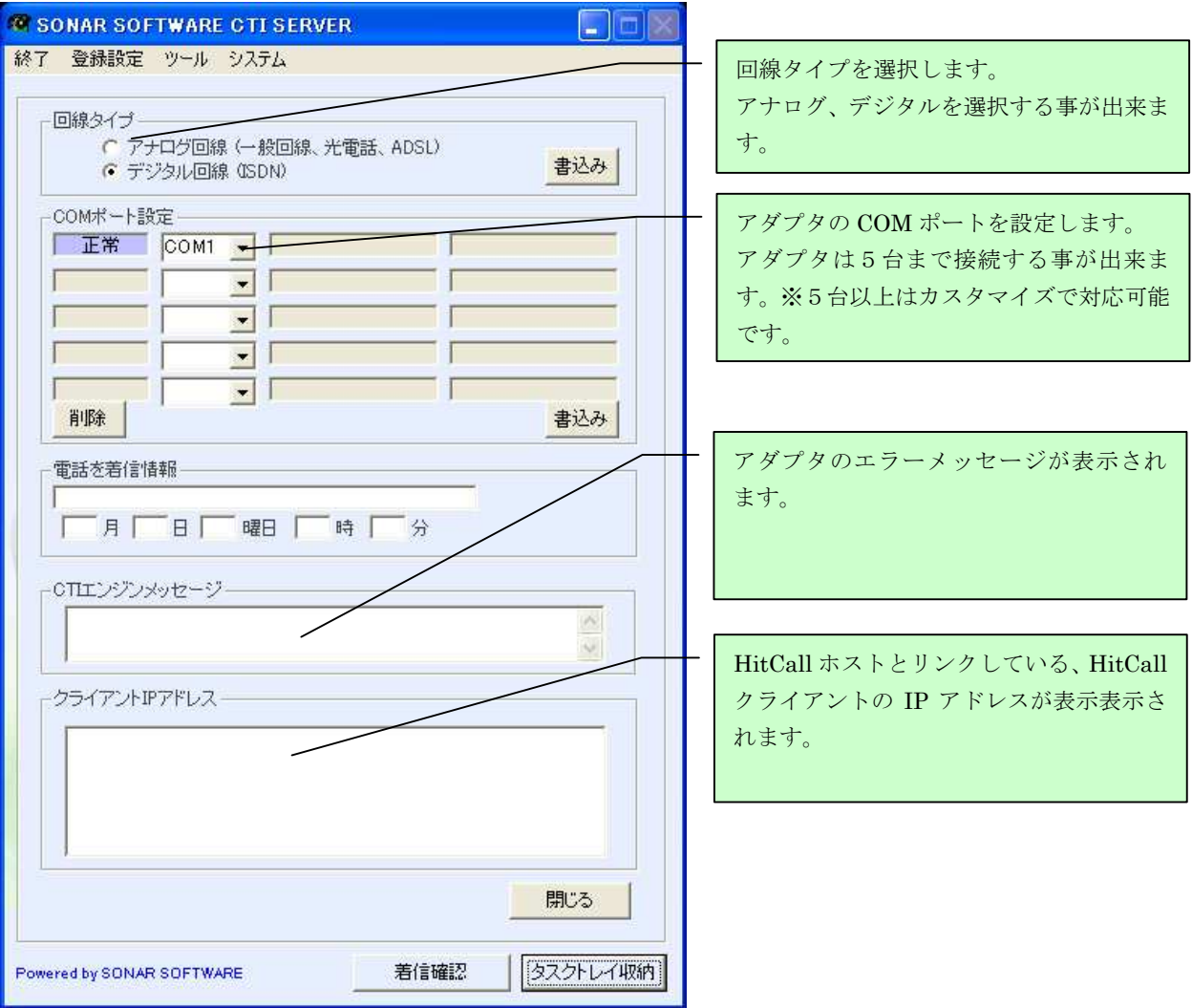

#### ■自動ログイン

HitCall Wシリーズでは Web システムへのログインを自動化する事が可能です。 オプション設定で登録された情報元に Web サーバーへアクセスを行い自動ログインします。

| ●● ログイノ 幽画<br>مرس                                                                |                                                        |
|----------------------------------------------------------------------------------|--------------------------------------------------------|
|                                                                                  |                                                        |
| 17/17<br>HitCall Web顧客管理システム<br>$\odot$<br>$\bigcirc$<br>ユーザー名<br>バスワード<br>login | ユーザー名、パスワードへ自動でテキスト<br>の送出を行い、ログインボタン押下を自動<br>的に行ないます。 |
| SONARSOFTWARE Co., Ltd. All Rights Reserved.                                     |                                                        |
|                                                                                  |                                                        |
|                                                                                  |                                                        |
| 閉じる<br>Powered by SONAR SOFTWARE                                                 |                                                        |

Web システムのログイン HTML サンブル

```
\langletable border="1" width="282" align="center" height="80">
  \langle \text{tr} \rangle <td bgcolor="#CCCCFF" width="220" align="center" height="25">
            <p align="center">ユーザー名</p>
        \langle \rangletd\rangle\langletd width="195" height="25"\timesinput name="userid" type="text" style="width:
180px; height: 24px;" class="txtmode2" value="" size="24" />\times/td>
  \langle/tr>
  \langle \text{tr} \rangle <td bgcolor="#CCCCFF" width="220" align="center" height="25">
            <p align="center">パスワード</p>
        \langle /td \rangle\langletd width="95" height="25"\timesinput name="password" type="password"
style="width: 180px; height: 24p\overline{x};" class="txtmode2" value="" size="24" />\langle/td>
  \langle/tr\rangle\langle/table\rangle\langlebr>
   \langle center \rangle\langleinput name="action" type="submit" value="login" />
   \langle/center>
```
 Web システムのログイン処理では上記のように、各 input 項目に対して name を指定してください。 指定された name を HitCall のオプション設定で登録してください。

#### ■着信ポップアップから Web システムへの移行動作

HitCall ブラウザ内、Web システム画面のハイパーリンク等をマウスでクリックすると、自動的に HitCall ブラウザ画面は最大化され、Web システムを全画面表示します。

この機能により、スムーズな Web システム操作移行を実現します。

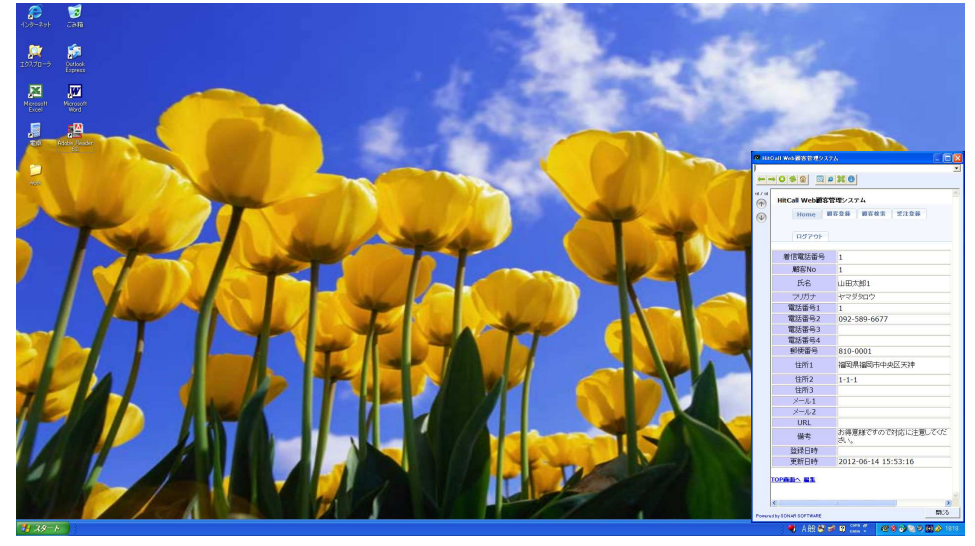

ハイパーリンク等をマウスでクリックすると全画面へ自動的に移行します。

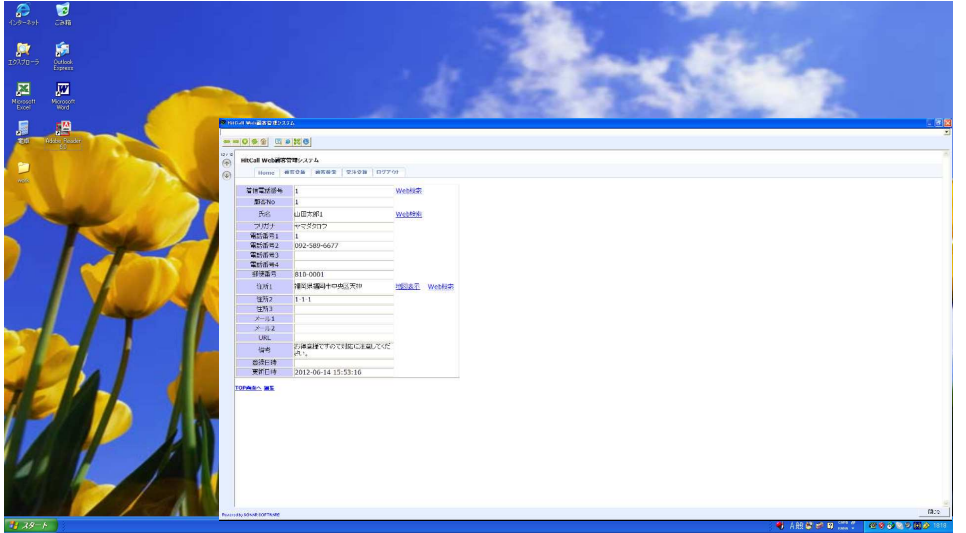

Web システムは自動的に全画面表示されます。各種作業を行う事ことが可能です。

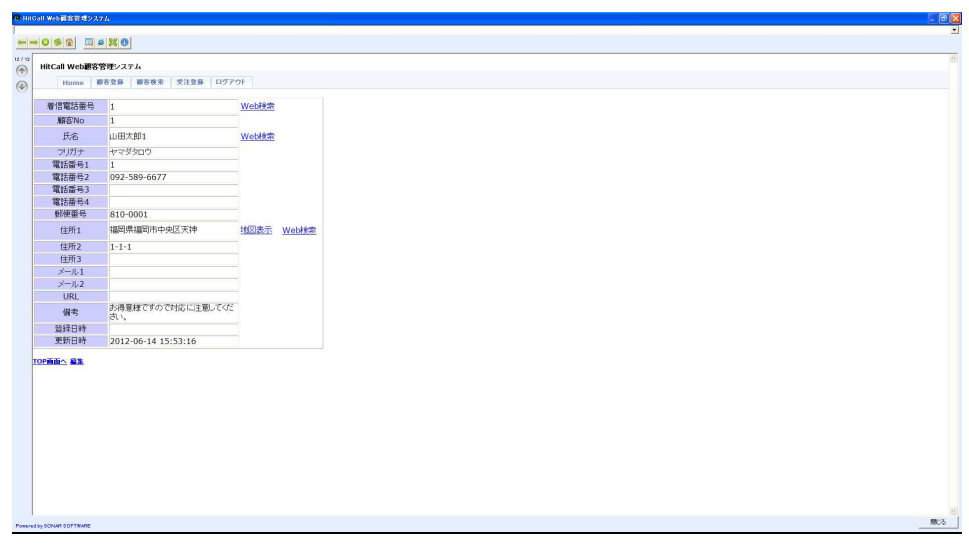

■着信電話番号の検索エンジンサーチ機能

着信電話番号の検索エンジンサーチ機能は顧客 DB に無い着信電話番号に対して有効です。

ソナーソフトウェアの電話番号から着信 顧客データベースに無いので、電話番号だけが表示。

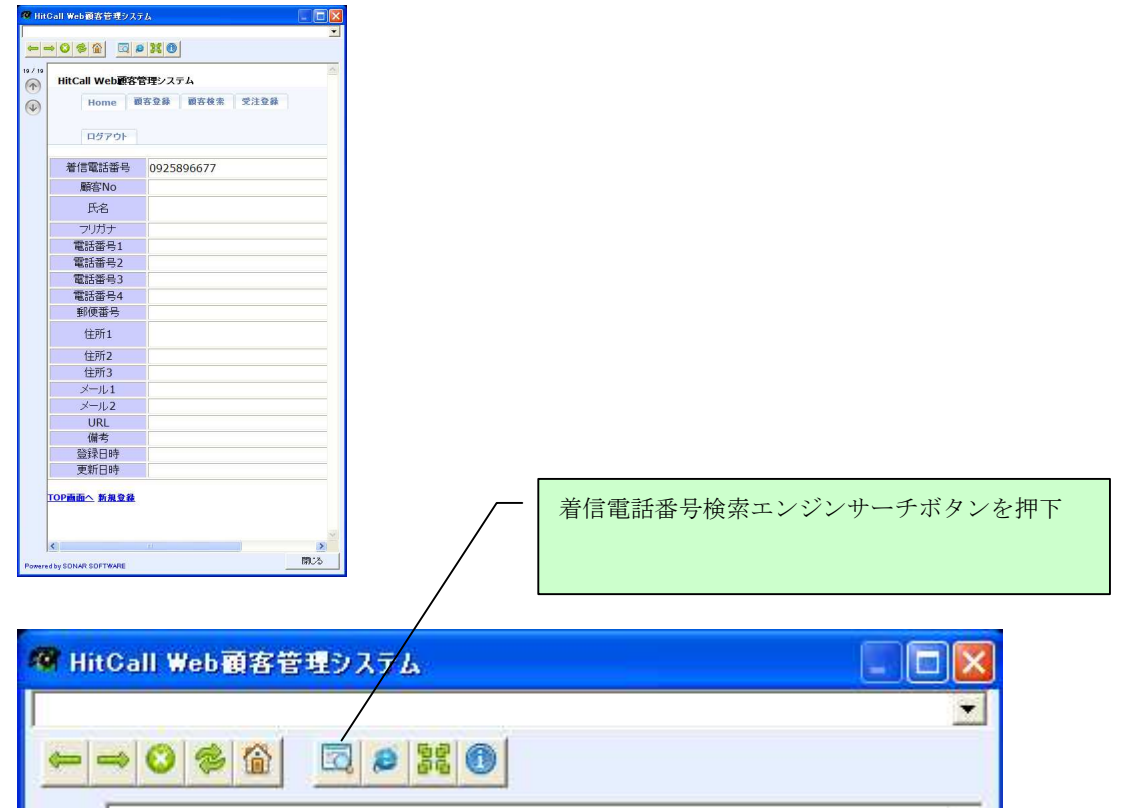

Google 検索エンジン画面が表示され自動的に電話番号を検索する事が出来ます。

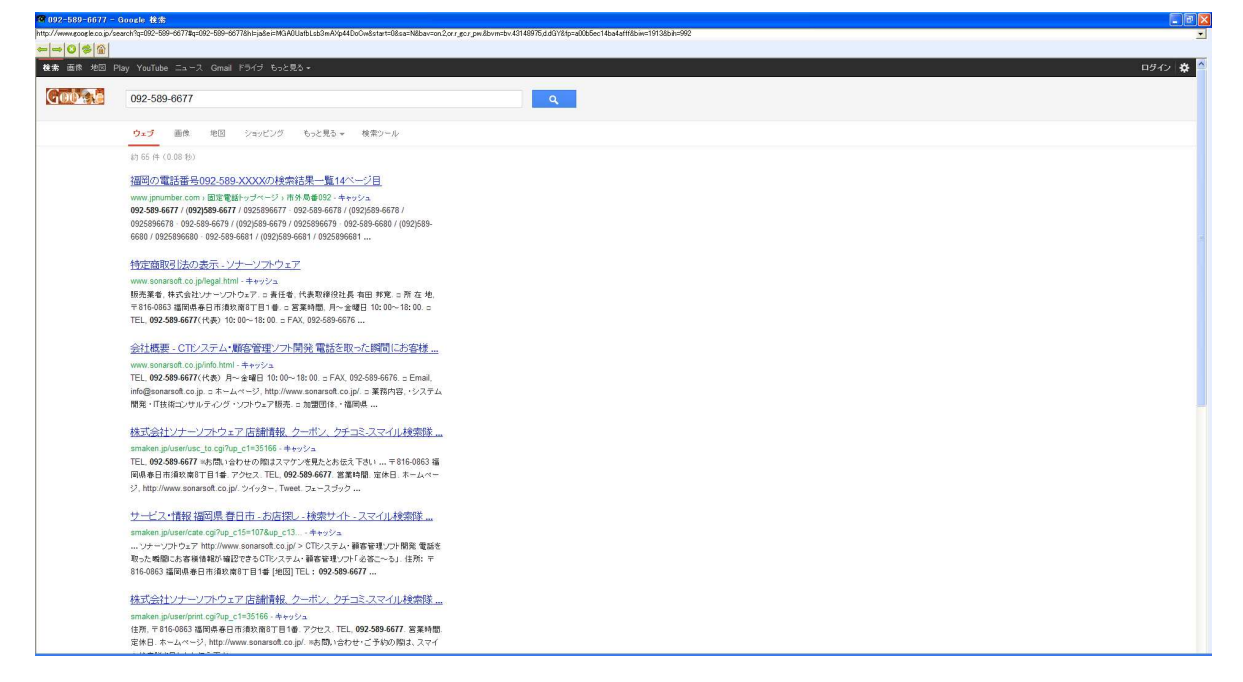

■InternetExplorer ブラウザ表示機能

現在表示されている Web 画面を InternetExplorer ブラウザで表示します。HitCall ブラウザではな く、InternetExplorer ブラウザで Web システムを操作したい場合に使用します。

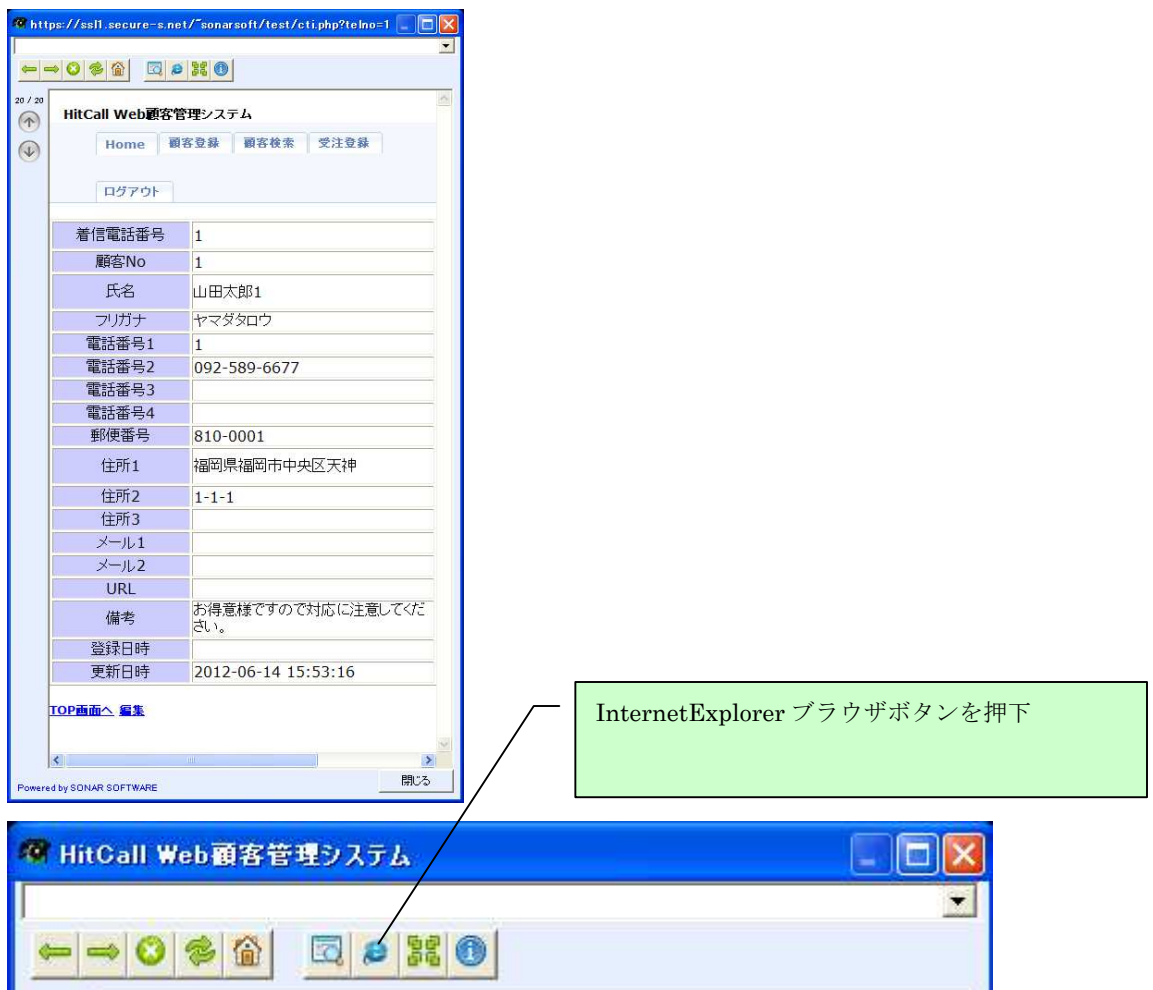

InternetExplorer ブラウザが自動起動して現在のページを表示します。

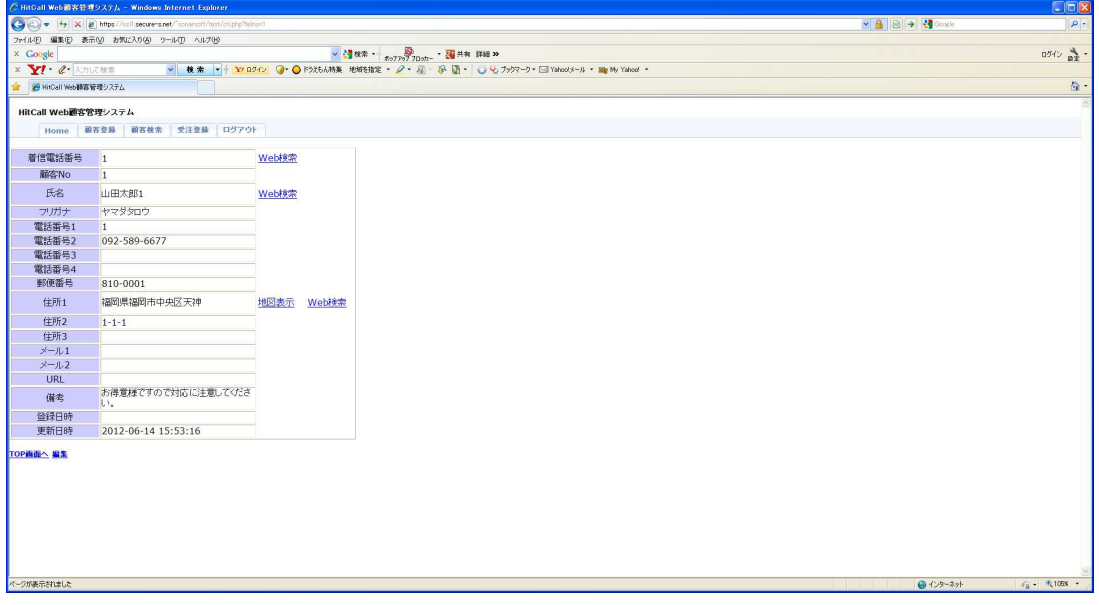

※ InternetExplorer ブラウザでは新たにログインする必要があります。

#### ■ポップアップウィンドウザイズ変更機能

ポップアップウィンドウザイズ変更機能は Web システムの画面サイズに合わせて、ポップアップウ ィンドウザイズ変更記録する事が出来る機能です。

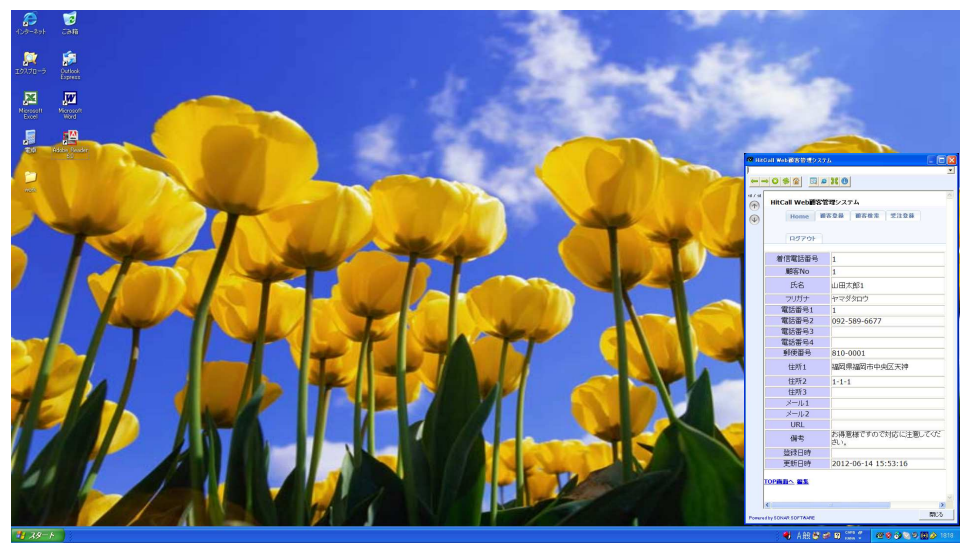

ポップアップウィンドウザイズをマウスを使って変更します。

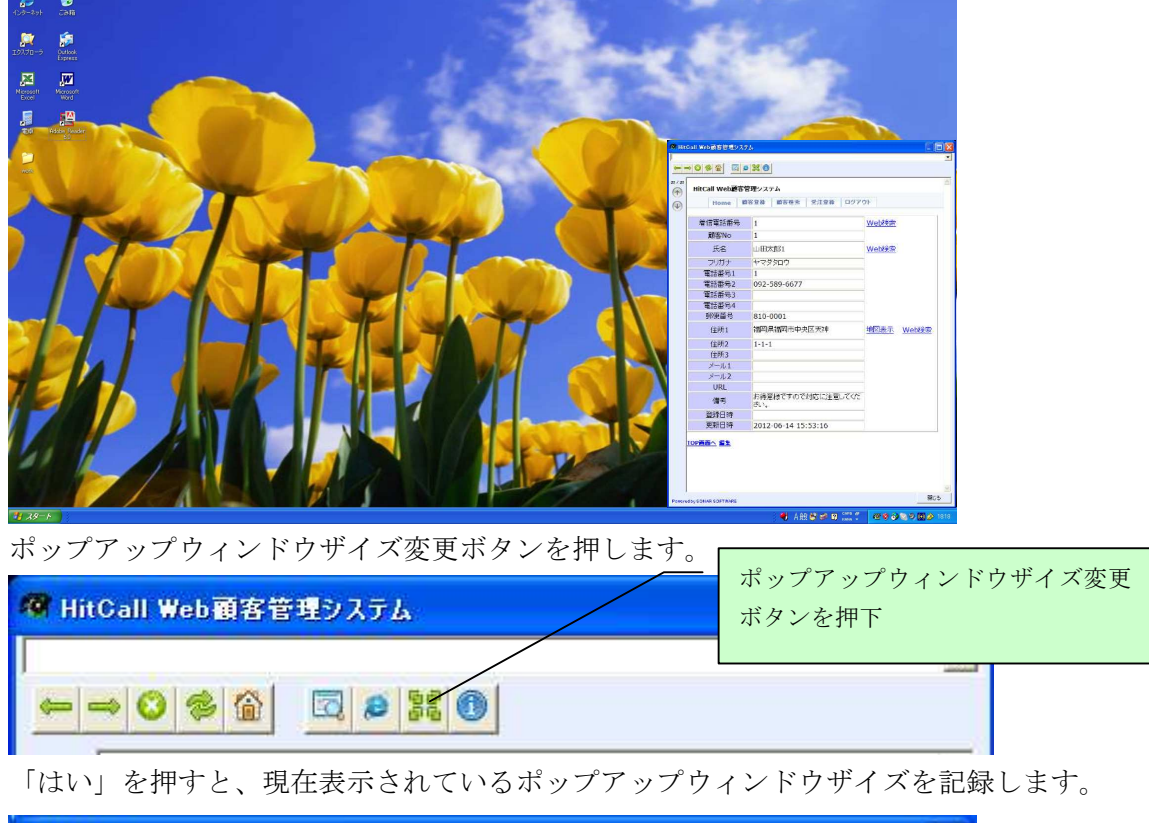

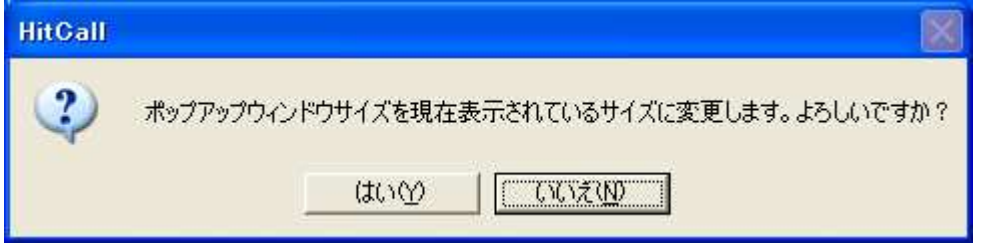

次回ポップアップから変更されたサイズでポップアップします。

(注意)パソコンの処理能力によっては画面をサイズを大きくするとポップアップ時間が遅くなる 場合があります。その時はオプション設定でポップアップスピードを調整してください。

#### ■その他の活用方法(1)

オプション設定の Web 連動 URL に検索エンジンを設定する事で、着信電話番号を検索エンジンでポ ップアップする事が可能です。

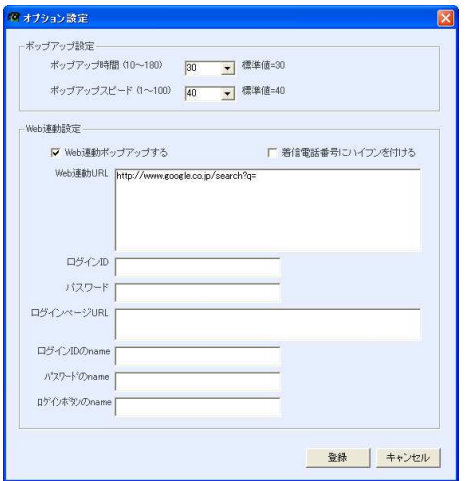

電話着信と同時に Google 検索エンジンをポップアップさせた場合。

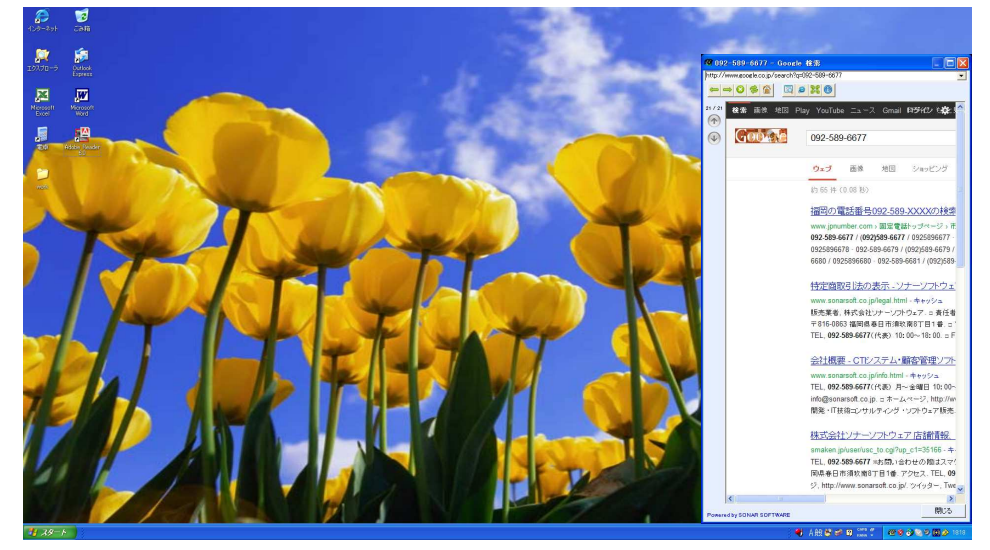

電話着信と同時に Yahoo 検索エンジンをポップアップさせた場合。

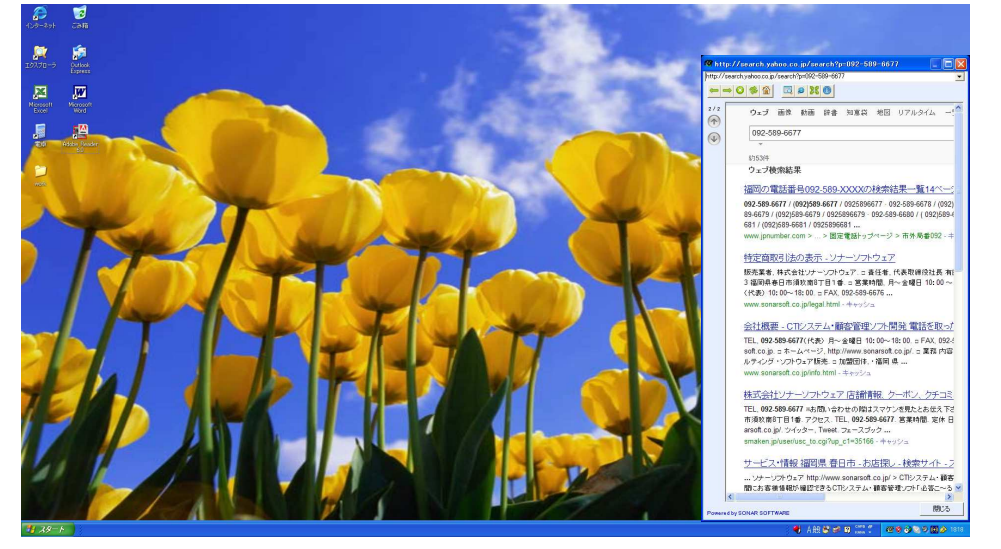

Web 連動 URL を変更する事で、様々な Web システムとの連動を可能にします。 HitCall クライアントでは、それぞれの PC でオプション設定を行う事が出来るので、複数台ある HitCall クライアントの1台を、この設定にして表示させる方法も一つの方法です。

#### ■その他の活用方法②

大型ディスプレイを接続したパソコンを1台用意して、大画面で着信情報を表示させる事が可能で す。HitCall クライアントの1台を、大画面表示用にポップアップウィンドウを大きく設定にして おきます。

Web システムサイド側では、顧客検索情報を大画面で表示するページを設けておきます。

このような活用方法でパソコンの側にいない人でも電話着信相手を判断する事が可能になります。 このように HitCall W シリーズは、さまざまなシーンでの活用が考えられます。

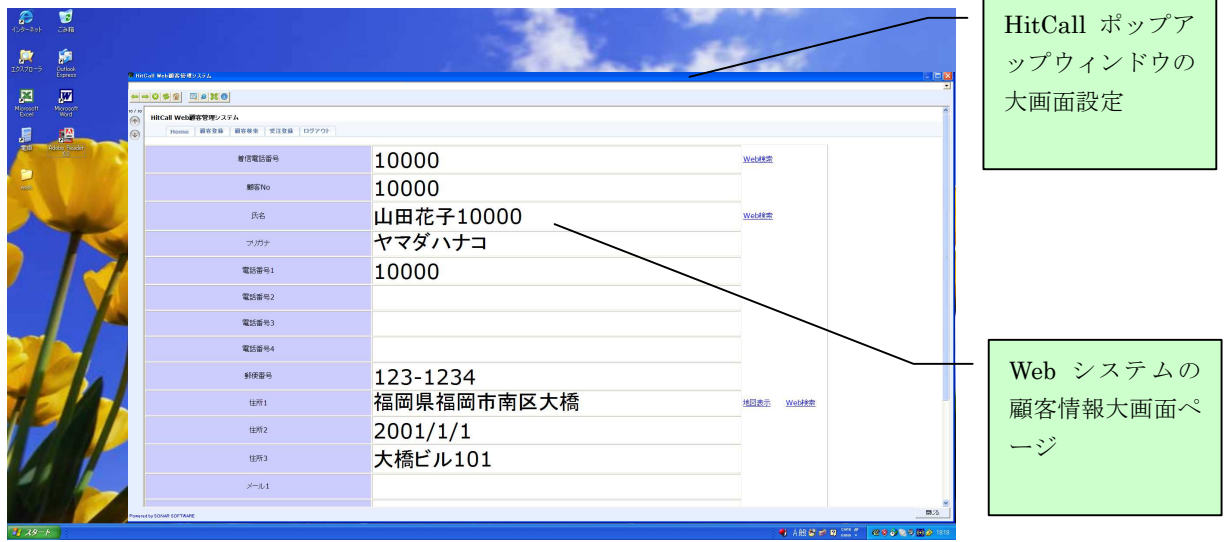

※上記画面の「HitCall Web 顧客管理システム」はサンプルです。本製品には含まれません。